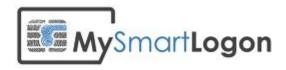

# **User Documentation for EIDAuthenticate**

Version 1.4

Prepared by: "Vincent Le Toux"

Date: 27/01/2014

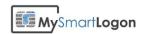

# **Table of Contents**

| Table of Contents                                         |    |
|-----------------------------------------------------------|----|
| Revision History                                          |    |
| System Specifications                                     |    |
| Installation                                              |    |
| GUI mode                                                  | 5  |
| Unattended mode                                           | 8  |
| Configure the smart card logon                            |    |
| Launch the wizard to configure your account               | 9  |
| For Windows 8 and Windows 2012                            | 9  |
| For Windows Vista, Seven, Windows Server 2008 and 2008 R2 | 9  |
| For Windows XP and 2003                                   | 10 |
| The configuration wizard                                  | 11 |
| Associate a new certificate                               | 11 |
| Optionally create or import a certificate to a smart card | 12 |
| Checking the certificate to configure                     | 13 |
| Map a password                                            | 15 |
| Results                                                   | 16 |
| Disable the smart card logon                              | 16 |
| Limitation                                                | 17 |
| Administration                                            | 18 |
| Configure another account                                 | 18 |
| Security policies                                         | 19 |
| Configure the remove policy                               | 19 |
| Configure the force smart card policy                     | 20 |
| Windows Safe Mode                                         | 22 |
| Command line                                              | 22 |
| EIDCmd.exe                                                | 23 |
| Use your smart card                                       |    |
| Login to Windows                                          | 24 |
| On Windows 8 and Windows Server 2012                      | 24 |
| On Windows Visa / Seven and Windows Server 2008 / 2008 R2 | 26 |
| On Windows XP and Windows Server 2003                     | 28 |

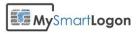

| With other applications                                                   | 30 |
|---------------------------------------------------------------------------|----|
| PIN Change                                                                | 31 |
| On Windows 8 / Windows 2012 Server                                        | 31 |
| On Windows Vista / Seven / Windows Server 2008 and Windows Server 2008 R2 | 32 |
| On Windows XP / Windows 2003                                              | 34 |
| Terminal Server                                                           | 35 |
| Windows XP or Windows 2003 acting as a server                             | 35 |
| Windows 2008 or greater with Windows XP or Windows 2003 as client         | 35 |
| Windows Vista as a client to Vista / 2008                                 | 35 |
| Windows Seven / 2008 R2 to Seven / 2008 R2 or later                       | 36 |
| Troubleshooting                                                           |    |
| Using certutil                                                            | 37 |
| Expected diagnostic of a healthy smart card                               | 37 |
| Smart card absent                                                         | 38 |
| A minidriver or a CSP has not been installed                              | 39 |
| The smart card resource manager is not running                            | 41 |
| Using the log manager                                                     | 42 |
| Record a trace                                                            | 42 |
| View live tracing                                                         | 42 |
| Capturing manually the traces                                             | 43 |
| How to enable crash dump                                                  | 44 |
| Troubleshooting the setup                                                 | 44 |

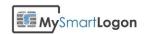

# **Revision History**

This section records the change history of this document.

| Name                      | Date       | Reason For Changes            | Version |
|---------------------------|------------|-------------------------------|---------|
| Vincent Le Toux           | 01/12/2012 | Creation                      | 1.0     |
| Frédéric Bourgeois        | 23/02/2013 | Update                        | 1.1     |
| Nathan J.<br>Lichtenstein | 19/04/2013 | Review                        | 1.2     |
| Vincent Le Toux           | 22/07/2013 | Update to EIDAuthenticate 1.0 | 1.3     |
| Vincent Le Toux           | 27/01/2014 | Update to EIDAuthenticate 1.2 | 1.4     |
|                           |            |                               |         |
|                           |            |                               |         |
|                           |            |                               |         |
|                           |            |                               |         |
|                           |            |                               |         |
|                           |            |                               |         |
|                           |            |                               |         |
|                           |            |                               |         |
|                           |            |                               |         |
|                           |            |                               |         |
|                           |            |                               |         |
|                           |            |                               |         |
|                           |            |                               |         |
|                           |            |                               |         |

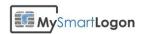

## **System Specifications**

Operating system supported are:

- Windows XP, Windows Server 2003
- Windows Vista, Windows 7, Windows Server 2008
- Windows 8, Windows Server 2012

Windows XP and Windows 2003 are supported only not joined to a domain.

Remote Desktop protocol (terminal services), SMB protocol (network share), programs using the "Negotiate authentication package" directly or through the SSPI Authentication are not supported (like *runas /smartcard*).

## Installation

#### **GUI** mode

The user performing the installer must have administrator privilege.

EIDAuthenticate can be used immediately on Windows Vista and later. If the product is used on servers, it is recommended to reboot because password reset are handled only using the password filter component loaded after the first reboot.

At the removal of EIDAuthenticate, the system will need to reboot.

To start the installation, run EIDAuthenticate.msi.

Press Next.

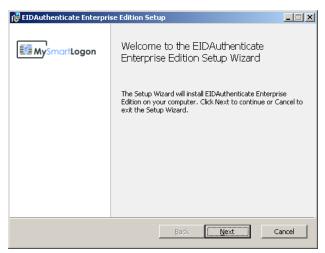

Validate the license agreement.

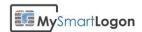

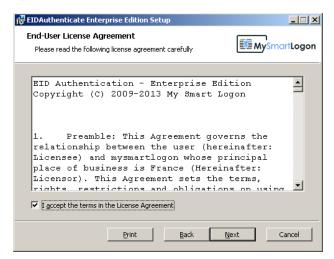

Enter the serial number.

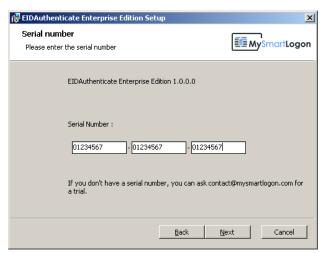

If the serial number is not correct, an error dialog will be shown.

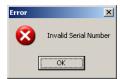

If the serial number is a trial, a dialog will display the date at which the trial will end.

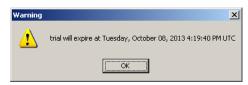

Press Install to start the installation.

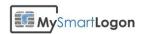

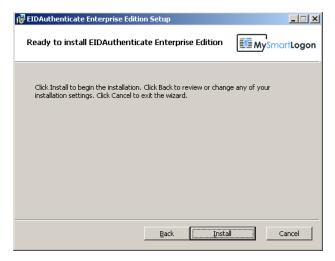

After the installation, the following dialog is shown.

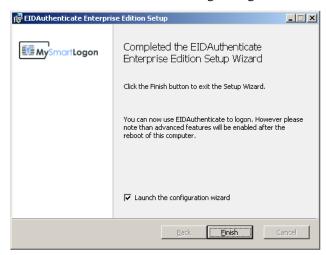

When run on Windows XP or Windows 2003, a reboot is required.

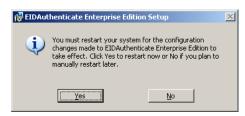

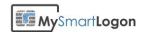

## **Unattended mode**

The software can be installed on a unattended mode.

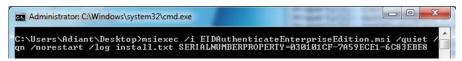

The exact command line is:

msiexec /i EIDAuthenticateEnterpriseEdition.msi /quiet /qn /norestart /log install.txt SERIALNUMBERPROPERTY=<serialnumber>

Any problem can be found on the install.txt log and the command to uninstall it is: msiexec /x EIDAuthenticateEnterpriseEdition.msi /quiet /qn /norestart /log install.txt

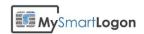

## **Configure the smart card logon**

## Launch the wizard to configure your account

## For Windows 8 and Windows 2012

Open the "Settings" of the computer then open the "Control Panel".

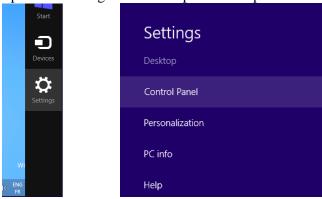

You can then follow the same instructions than for Windows Vista

## For Windows Vista, Seven, Windows Server 2008 and 2008 R2

Click on the "start" menu then choose "Control Panel"

Once the control panel is opened, select "System and Security" at the upper left of the page

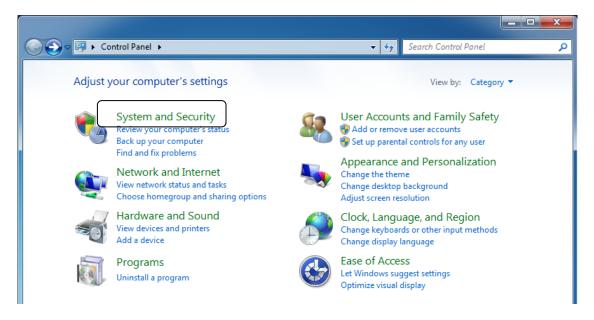

Select "Smart card logon" at the bottom of the page

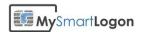

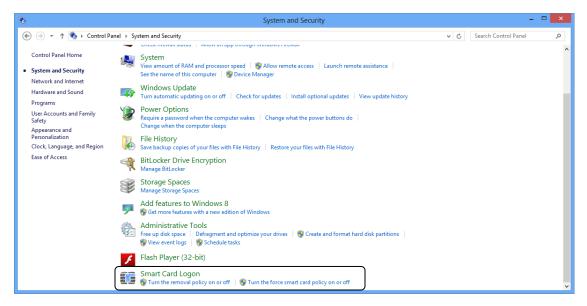

**Note:** At this page, you can also configure the removal policy or configure the force smart card policy. These policy are described later in this documentation.

#### For Windows XP and 2003

Click on the "start" menu then choose "Control Panel"

Select "Smart card logon" at the bottom of the page.

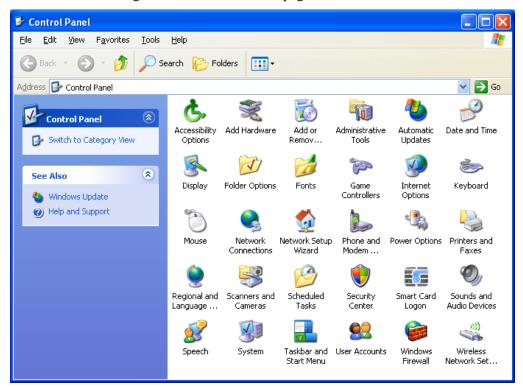

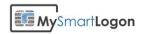

## The configuration wizard

The main screen of the configuration wizard shows the certificate already mapped to the account, allows the associate of a new certificate, the deletion of an existing mapping and to configure other accounts.

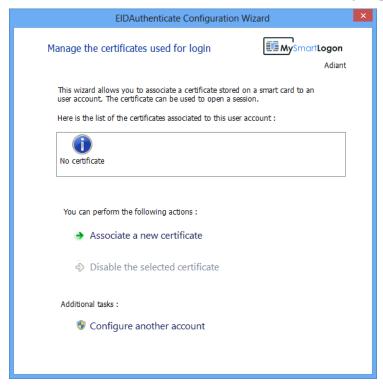

Click on "associate a new certificate" to map a new smart card to the user account.

#### Associate a new certificate

The wizard asks for a smart card and reads its content. Existing certificates are shown. You can view the certificate by double clicking on the icon.

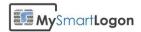

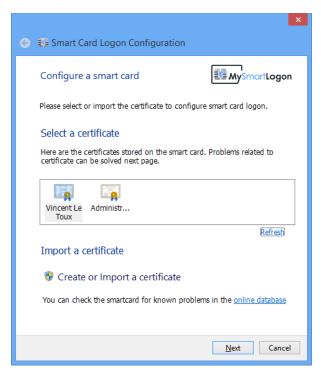

If the smart card doesn't contain a certificate, you can use the "Create or Import" function.

If you remove the smart card and insert a new one, click on refresh to update the screen.

After having selected a certificate, press "Next".

## Optionally create or import a certificate to a smart card

If you click on *Create or Import a certificate*, a new page will be shown.

This page allows you to create a new certificate on the smart card. Because this certificate is not self signed, a certification authority must be used. You can create a new certificate authority (default choice if this is the first time you run this wizard) or to use an existing one (default choice if a certificate with a private key already exists). You can also import a certificate with its private key using a PKCS12 file. Because a PKCS12 is encrypted, you must input the password used to protect the keys. An option exists to enable you to clear the card (removing all certificates and key containers) before proceeding.

You will be prompted for your PIN to create the cryptographic material on the smart card. An error can be show if you don't have the right on the smart card to perform these operations.

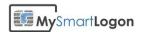

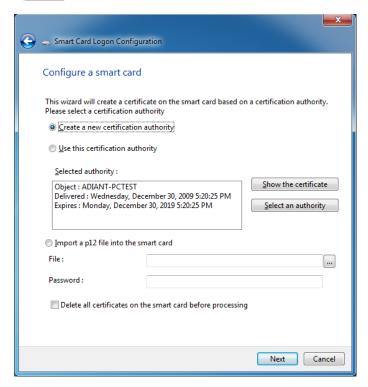

## Checking the certificate to configure

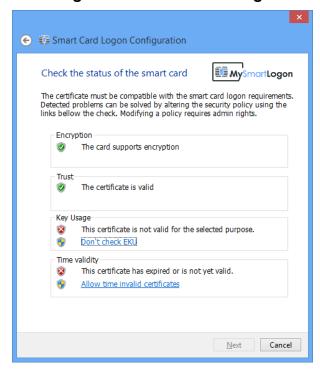

To be used by EIDAuthenticate, a certificate MUST be trusted, time valid and having the right attributes. Like the Active Directory smart card logon, the certificate MUST have the "Smart card logon EKU" and provide encryption services. However this behavior can be altered by modifying the security policy.

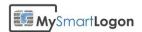

This page checks the certificates against the current policy and shows the problems or warnings. The security policy can be altered by clicking on the links next to the checks. For example: "Don't check EKII"

The program proposes if you are not authorized to elevate or to run as a another user.

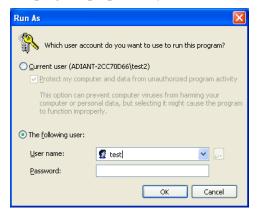

There must be no red checks to continue the configuration.

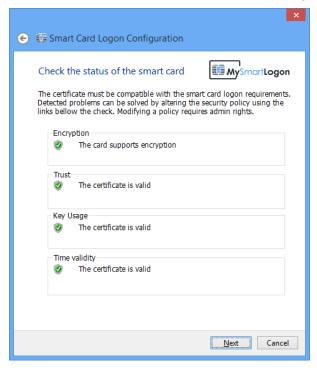

Press Next.

**Note**: if the security policy is altered AFTER the certificate has been configured, the logon possibility will be undetermined. It MAY allow the logon or deny it, depending of the current security policy.

**Note**: EIDAuthenticate uses the computer certificate store (accessed using mmc -> certificates -> computer) instead of the current user certificate store (mmc -> certificates -> current user or certmgr.msc) to perform these verifications.

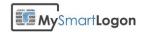

## Map a password

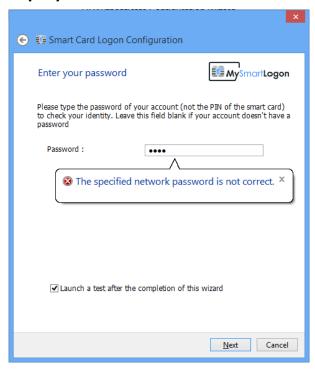

Because you are configuring another credential, we MUST check the identity to avoid identity theft. Indeed, somebody can install and configure EIDAuthenticate to provide future access to a restricted account.

If the account doesn't have a password, don't fill any password. If it is not correct, a warning will be showed, as on the screenshot.

If the check "launch a test" is checked, you will be asked for the PIN of your smart card to try a logon. You can click on "certificate detail" to check that the certificate shown is the one you are configuring.

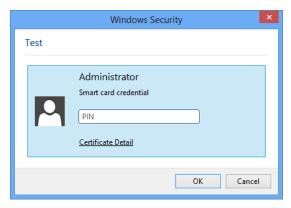

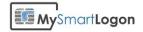

#### Results

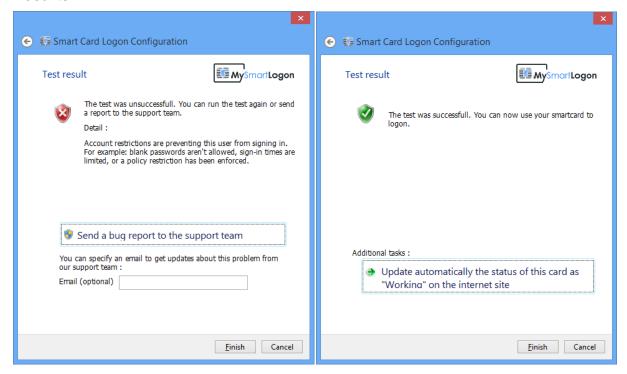

If you made a test, the next screen will show you its result.

Optionnaly, you can send a bug report to our support team or send a report that the card you were configuring is working with our software. Results can be looked at: <a href="http://database.mysmartlogon.com">http://database.mysmartlogon.com</a>.

## Disable the smart card logon

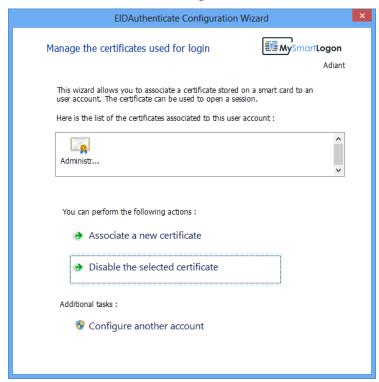

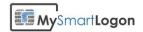

Once a certificate has been configured, you can disabled it by selecting it and by clicking on "disable the selected certificate". You have to do this for each certificate if you want to disable the smart card logon for this account.

## Limitation

A certificate can be used to configure only one account. If a certificate is used on a second account, the certificate will be unmapped from the old account.

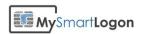

## **Administration**

## Configure another account

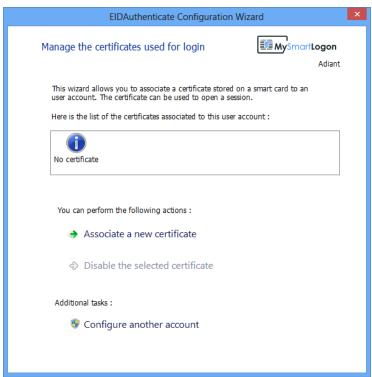

If you want to configure account, press "configure another account", type the account you want to edit then press OK. An elevation will be needed.

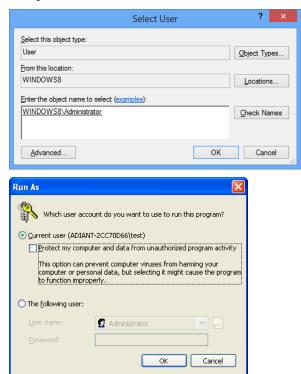

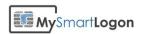

When running on Windows XP, you have to uncheck "Protect my computer and data from unauthorized program activity".

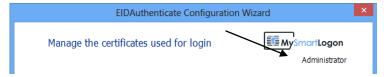

You can remark that the account name printed on the upper right corner will change.

**Note:** In this example we configured the administrator account. Please note that this account is disabled by default and despite the fact that you'll be able to configure it, the logon will fail.

## Security policies

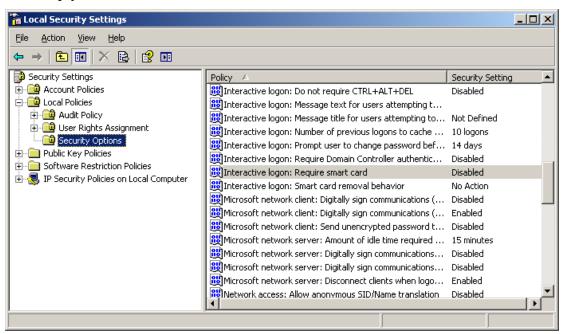

The product is compatible with the two following Windows policies:

- Interactive logon: require smart card
- Interactive logon: Smart card removal behavior

These policies can be set by the control panel link "Local Security Settings" or using the new links provided by EIDAuthenticate on the control panel bellow the smart card logon icon.

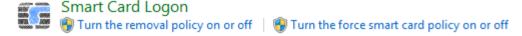

## Configure the remove policy

This page allows you to configure what happens if you remove the smart card you have used to log on. These settings can be found in the control panel bellow the link to the wizard.

It is exactly the same policy at the same registry key than the Windows Policy. Please refer to the functional documentation for more information.

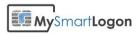

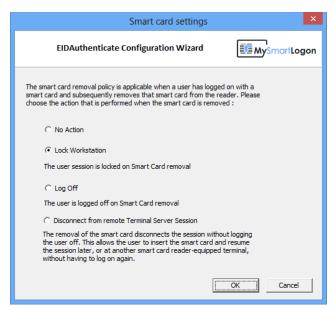

**Note**: The configuration changes are taken in account at the next logon. You must logoff to enable the remove policy.

## Configure the force smart card policy

These settings can be found in the control panel bellow the link to the wizard.

This page allows you to configure if **all users** MUST use their smart card to logon.

It is exactly the same policy at the same registry key than the Windows Policy. Please refer to the functional documentation for more information.

**Important :** It is advised to not enable this policy because you won't be able to logon if your certificate expires, is changed or if the smart card is lost.

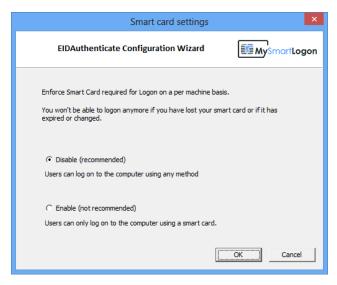

When this policy is enabled and if a login attempt using a password is made, the following message is shown.

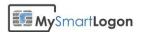

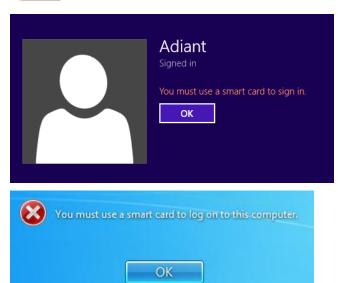

There are an emergency procedure to disable this policy. When it is applied, an icon with the message "Insert a smart card" appears.

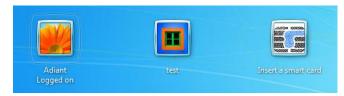

When it is active, a link named "Disable Force Smart Card Logon Policy" is shown.

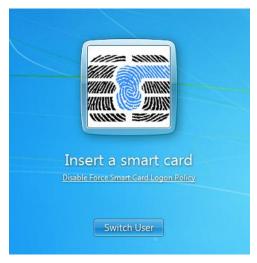

You can login using an administrator account and disable the policy.

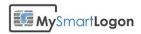

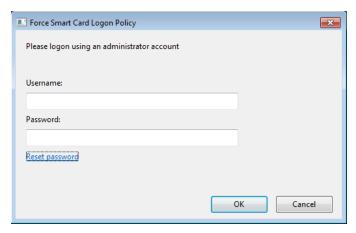

Also the reset password wizard can be called if you lost the administrator password and if you prepared a recovery disk.

This emergency procedure can be deactivated by setting the registry key HKLM\Software\Microsoft\Windows\CurrentVersion\Policies\System\scdisablerecovery to 1.

The force smart card policy can be disabled by modifying the policy setting offline.

The procedure is to disconnect the hard drive from the computer and to connect it another computer. Then open regedit on the other computer. Click HKEY\_LOCAL\_MACHINE. In the File menu, click "Load Hive." and open the file %windir%\system32\config\SOFTWARE from the connected hard drive. Enter an arbitrary key name when prompted. Then edit from your node the subkey Software\Microsoft\Windows\CurrentVersion\Policies\System. Change the value of scforceoption from 1 to 0. Click the root folder of your node, and then click "Unload hive" in the File menu. Your changes will be written to the offline Registry. Then disconnect the hard drive and connect it back.

Such recovery can be mitigated by encrypting the system disk.

#### Windows Safe Mode

By default, Windows does not load custom credential like EIDAuthenticate providers in safe mode.

This is not a bug. SAFE mode is intended to serve as a workaround in order to correct repair Operating Systems malfunctioning due to incorrectly configured components such as device drivers. By default, only the in-box Password Provider is loaded in SAFE mode. This provides a fallback in case of a bad error. To over-ride the fallback logic and force logonUI to load Credential Provider filters in SAFE Mode, create and set the following registry key:

 $[HKEY\_LOCAL\_MACHINE \SOFTWARE \Microsoft \Windows \Current Version \Authentication \Credential Providers] \ ``ProhibitFallbacks''=dword:1$ 

#### Command line

The Wizard can be launched with command line options.

| Switch                | Comment                                                            |
|-----------------------|--------------------------------------------------------------------|
| /USER username        | Configure the user "username"                                      |
| /ADVANCED             | Enable advanced options like the experimental feature allowing the |
|                       | requirement of smart cards just for a specific user                |
| /ENABLESIGNATUREONLY  | Enable the policy "allow signature only smart card"                |
| /DISABLESIGNATUREONLY | Disable the policy "allow signature only smart card"               |
| /ENABLENOEKU          | Enable the policy "allow certificate with no EKU"                  |

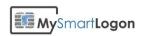

| /DISABLENOEKU       | Disable the policy "allow certificate with no EKU"   |
|---------------------|------------------------------------------------------|
| /ENABLETIMEINVALID  | Enable the policy "allow time invalid certificate "  |
| /DISABLETIMEINVALID | Disable the policy "allow time invalid certificate " |

#### EIDCmd.exe

Starting with EIDAuthenticate version 1.0.2, a command line program named EIDCmd.exe can perform some of the configuration task made by the configuration wizard. This program is located in the program files folder.

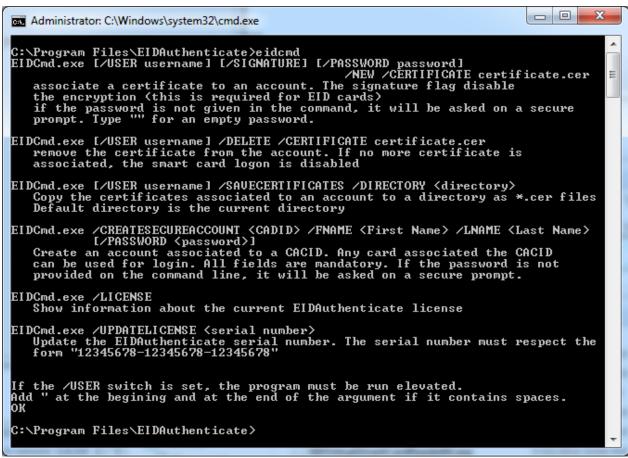

For example, you can configure the smart card logon using a certificate file only and without having the smart card connected (/NEW).

You can also dump the certificates associated to an account for audit purpose (/SAVECERTIFICATES) or remove an existing association (/DELETE).

It can create an account where the smart card is mandatory. The smart card must have one certificate with the subject which ends with a point followed by a 10 digits number and a UPN set in the SAN attribute which ends with "@mil". The password is used for network interoperability with NTLM. The account created has its name which begins with "EID" and the configuration setting is invisible from the wizard. To remove the smart card configuration, delete the account.

23

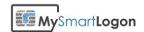

# Use your smart card

## **Login to Windows**

## On Windows 8 and Windows Server 2012

Windows 8 and Windows Server 2012 show by default the last method used and in particular, it asks for the password.

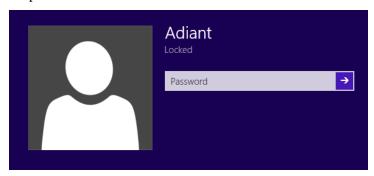

When a smart card is inserted, a new Sign-in option appears. Select the MySmartLogon Icon to switch to

the smart card mode. If the icon doesn't appear, click on "Sign-in options" or click on the image which may appear on the left of the user picture to switch between user accounts.

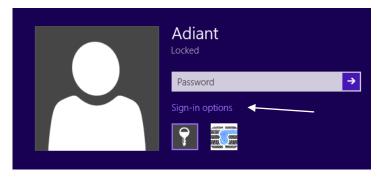

Then enter your PIN to login.

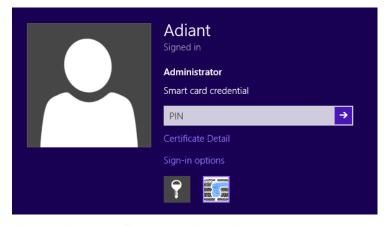

If everything went fine, the session will be opened. Else, an error message will be shown.

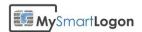

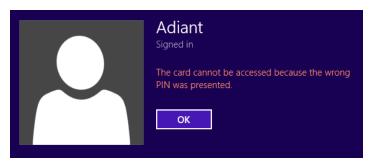

EIDAuthenticate can be used for UAC prompt even for administrator when the local policy "*User Account Control: Behavior of the elevation prompt for administrators in Admin Approval Mode*" is set to "*Prompt for credentials*".

Be careful to use EIDAuthenticate and not kerberos. You can look at the icons or the "certificate detail" link to make the difference.

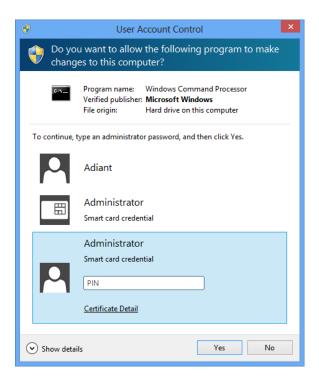

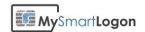

## On Windows Visa / Seven and Windows Server 2008 / 2008 R2

When only one user account is configured on a computer and that the last logon used the password, Windows shows by default the password prompt.

You have to click on "Switch User" or "Other Credentials" to display the smart card login option.

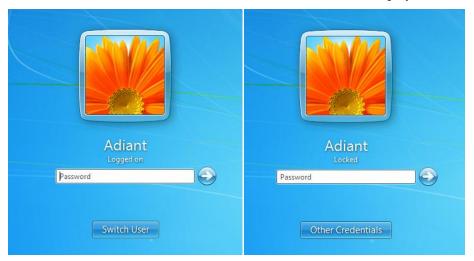

If there is no smart card inserted, an icon will be added if the computer is locked, nothing will be displayed on the normal logon.

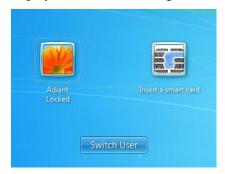

When a smart card is inserted, an icon is added for every certificates configured. Only certificate matching the current user is shown when the computer is locked. In this case, if there no certificate matching the current user but a certificate matching another user, the message "no valid certificates found". Press "Switch User" to select the other user and see the certificate which can be used for login.

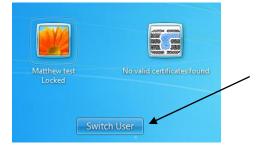

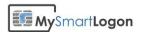

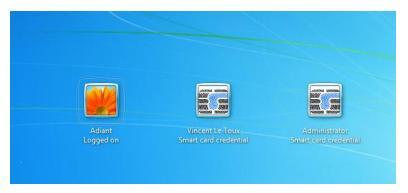

You can click on the icon to enter to the login procedure.

Enter the PIN to activate the login procedure.

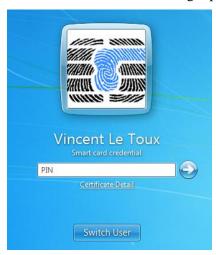

If no problem occures, the session will be opened. Else, an error message will be shown.

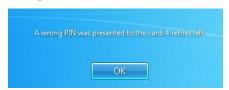

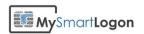

## On Windows XP and Windows Server 2003

The welcome screen is modified to show "Insert Card".

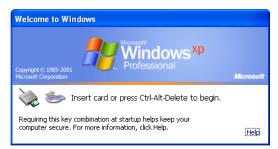

When a smart card is inserted, a cinematic is shown while the card is read.

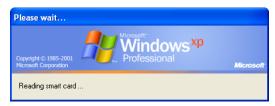

If the program doesn't find certificates already mapped to an account, an error is shown.

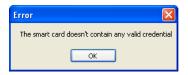

Else, the logon screen appears.

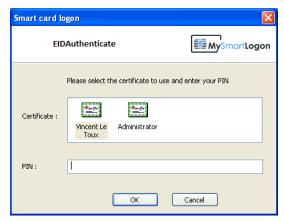

If everything went fine, the session will be opened. Else, an error message will be shown.

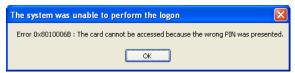

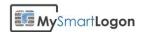

On Windows 2003, by default when a user log off, the following dialog is shown.

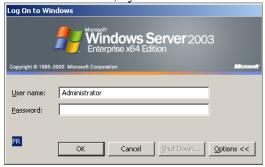

This dialog doesn't receive the smart card events. Press cancel to return to the "Ctrl-Alt-Delete" screen.

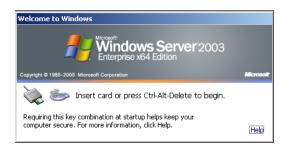

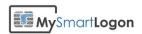

## With other applications

EIDAuthenticate can also be used by third applications.

Note: this functionality is not available on Windows XP and Windows 2003 on terminal server when the smart card is remotely connected.

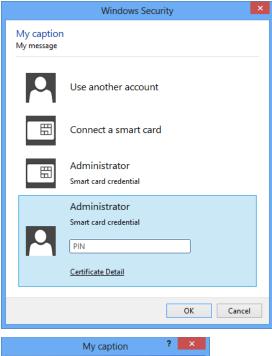

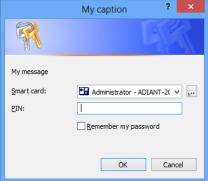

Application should use <u>CredUIPromptForWindowsCredentials</u> or <u>CredUIPromptForCredentials</u> to collect credentials then call <u>LsaLogonUser</u> to open an interactive session or call <u>AcquireCredentialsHandle</u>/
<u>InitializeSecurityContext</u>/ <u>AcceptSecurityContext</u>/ <u>ImpersonateSecurityContext</u> to open a network session using a custom client / server protocol.

Contact support@mysmartlogon.com for more information.

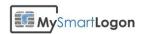

## **PIN Change**

This procedure describes how to change the user PIN (not the admin PIN) of a smart card using the Microsoft Base Smart Card Cryptographic Provider (smart card having a minidriver). Smart card using their own cryptographic service provider (CSP) can't use these service.

#### On Windows 8 / Windows 2012 Server

Press Ctrl+Alt+Del and choose "Change a password"

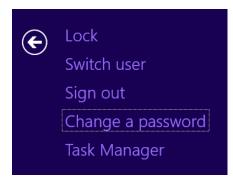

Click on "Sign-in options"

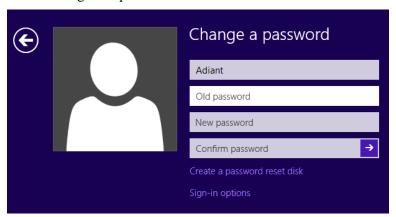

Click on the icon which represents your smart card reader

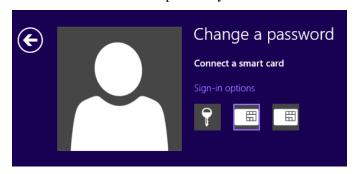

Enter the old PIN, the new PIN and press Enter.

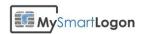

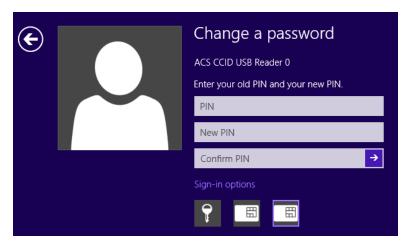

## On Windows Vista / Seven / Windows Server 2008 and Windows Server 2008 R2

Press Ctrl+Alt+Del and choose "Change a password"

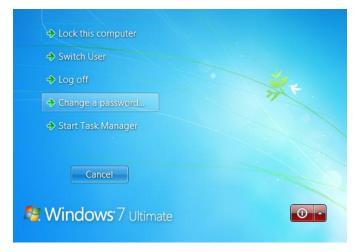

Click on "Other credentials"

# MySmartLogon

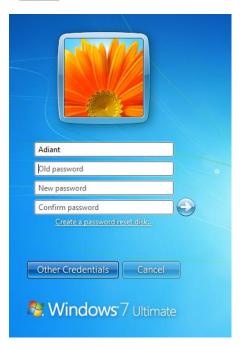

Click on the icon which represents your smart card reader

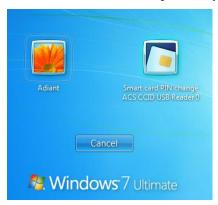

Enter the old PIN, the new PIN and press Enter.

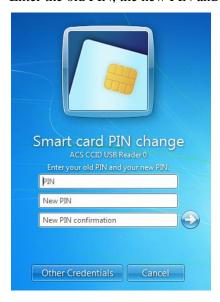

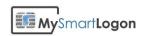

Reference: http://msdn.microsoft.com/en-us/library/bb905527.aspx

## On Windows XP / Windows 2003

Clic on start -> run then enter "pintool"

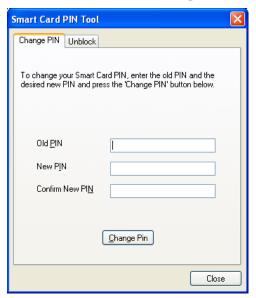

 $Reference: \underline{http://download.microsoft.com/download/f/4/f/4f3c957-057c-4acb-b10c-bb6087045025/WSCFDepl.doc}$ 

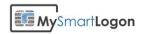

### **Terminal Server**

Microsoft introduced NLA starting Windows Vista.

## Windows XP or Windows 2003 acting as a server

The EIDAuthenticate logon prompt is embedded inside the RDP session.

## Windows 2008 or greater with Windows XP or Windows 2003 as client

Windows 2008 and Vista introduced a security enhancement named NLA (network level authentication). By authenticating the user at the very beginning of the session, it limits the resources allocated and prevents denial of service attacks.

Non NLA authentication must be allowed (as classic password authentication) to work.

#### Windows Vista as a client to Vista / 2008

You must connect without NLA Authentication.

Verify that non NLA session is authorized. You can disable NLA on the server using the system properties. Just **deselect** "Allow connections only from computers running Remote Desktop with Network Level Authentication (recommended)".

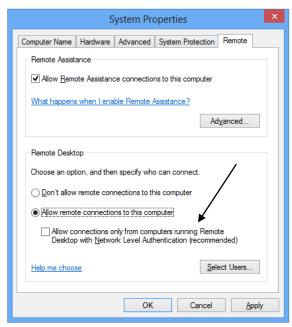

You have to disable NLA on the client for this session by editing the rdp file related to this connexion using notepad and append the following line: **EnableCredSspSupport:i:0** 

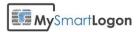

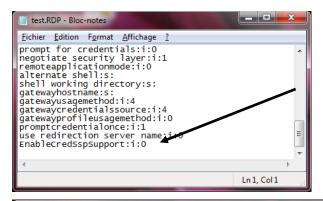

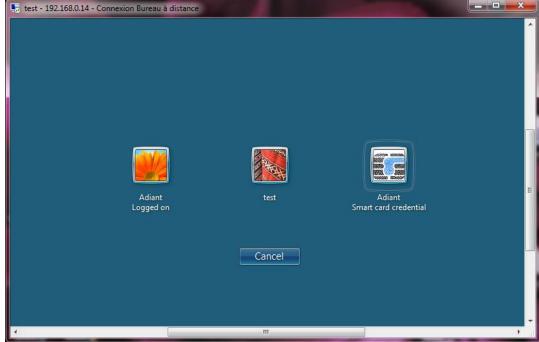

#### Windows Seven / 2008 R2 to Seven / 2008 R2 or later

You can connect without NLA (see above) or with NLA (see below).

You MUST install EIDAuthenticate on both server and client if you want to use Network Layer Authentication. However two authentications will be needed. The first is the NLA authentication, the second when the logon screen will be opened inside the Terminal session.

The two authentications are by design and can't be bypassed.

EIDAuthenticate is NLA compliant only since the version 1.0.0.0 and with x64 systems.

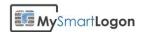

## **Troubleshooting**

## Using certutil

Certutil is a troubleshooting tool edited by Microsoft.

Note: certutil.exe is installed by default starting Windows Vista and Windows 2008. Certutil can be installed on Windows XP by the package "WindowsServer2003-KB304718-AdministrationToolsPack"

You can run certutil by typing Windows +R

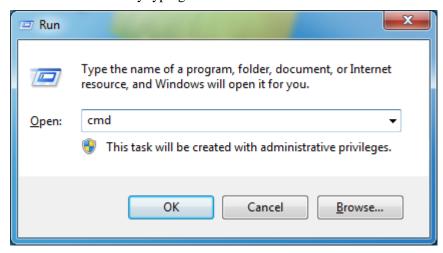

Then "cmd" then "certutil -scinfo"

## Expected diagnostic of a healthy smart card

```
C:\SmartCardMinidriverTest\certutil -scinfo
The Microsoft Smart Card Resource Manager is running.
Current reader/card status:
Readers: 1

0: MySmartLogon Virtual Smart Card Reader 0
--- Reader: MySmartLogon Virtual Smart Card Reader 0
--- Status: SCARD_STATE_PRESENT ! SCARD_STATE_UNPOWERED
--- Status: The card is available for use.
--- Card: EIDVirtual, EIDVirtualSmartCard

ATR:

3b 8c 01 4d 79 53 6d 61 72 74 4c 6f 67 6f 6e a5 ;..MySmartLogon.

Analyzing card in reader: MySmartLogon Virtual Smart Card Reader 0
Missing stored keyset
Missing stored keyset

Done.
CertUtil: -SCInfo command FAILED: 0x80090016 (-2146893802)
CertUtil: Keyset does not exist

C:\SmartCardMinidriverTest>
```

The previous screenshot shows an <u>empty</u> smart card, without any certificate or private key stored (the KeySet does not exist)

(Look at the ATR and the mention "SCARD STATE PRESENT")

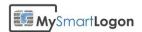

## Smart card absent

An empty smart card reader will produce the following output:

(Look at the mention "SCARD STATE EMPTY")

#### Causes:

- A smart card not compatible has been connected
- The smart card reader doesn't recognize the smart card

### **Solutions:**

• Check the connections between the smart card and the reader

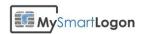

#### A minidriver or a CSP has not been installed

A minidriver or a CSP (the driver of the smart card and not for the reader) not installed will produce the following results :

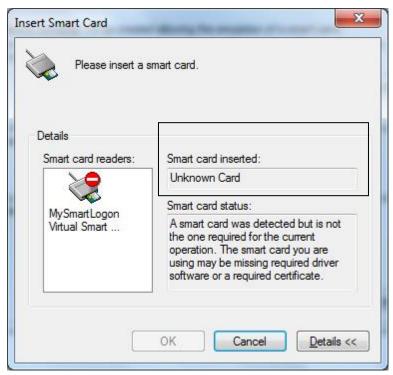

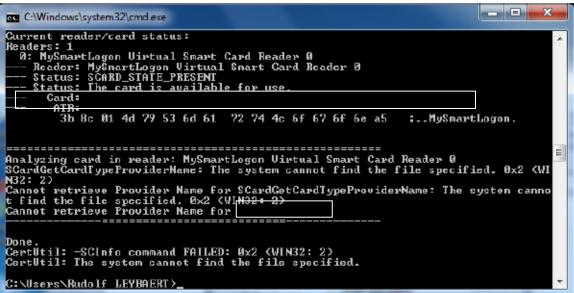

An ATR entry, here 3b 8c 01 ..., means that a smart card has been inserted.

However the empty line for "Card" means that the system couldn't find a driver. Moreover, the system returns an error about "Cannot retrieve Provider Name for <null>".

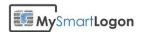

Also the "CALAIS" database in the registry won't show an entry for the smart card.

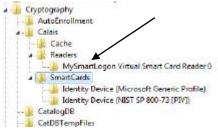

**Note**: on 64 bits systems there are two CALAIS database: the 64 bits one and the other in *WOW6432Node*.

#### Causes:

- No CSP or minidriver has been installed
- A 32 bits but not 64 bits CSP or minidriver has been installed on a 64 bits system
- The smart card don't have cryptographic capabilities exposed (EMV cards, NFC, ...)

#### **Solutions:**

- 1. Ask your manufacturer for proper software
- 2. Use compatible smart card
- 3. Wait for the installation of the driver if it is auto downloaded from Microsoft Update.

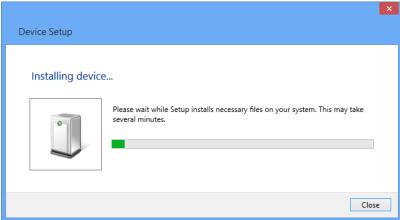

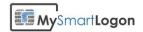

## The smart card resource manager is not running

If the smart card service is not runing, the following error will be showed:

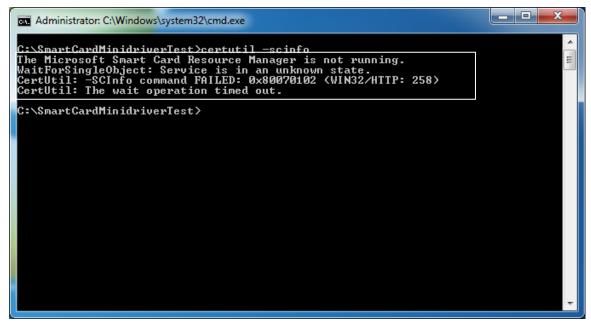

#### Causes:

- The "Smart card" service has been disabled
- A smart card reader has not been connected

#### **Solutions**

• Go to "service" (administrative tools), find the service and start it

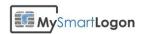

## Using the log manager

By default the Tracing tool named "EIDLogmanager" is installed in "C:\Program Files\EIDAuthenticate"

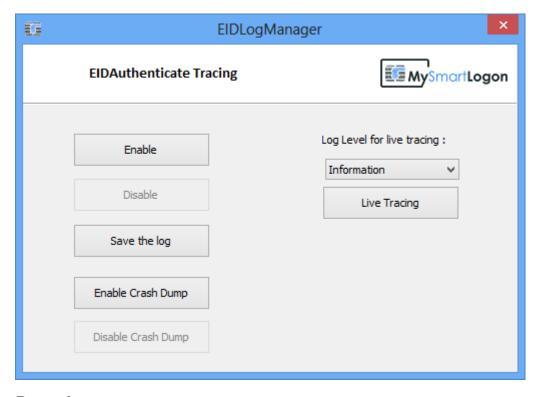

#### Record a trace

A recorded trace is the preferred way when contacting the support.

- 1. Click on "Enable log"
- 2. Do some action with EIDAuthenticate (run the wizard, try to log on, ...)
- 3. Click on "Save Log"
- 4. Select an output file (default named Report.txt on the desktop)

**Note**: The PIN or password is not written to the log. However, this log may contains user names or smart card informations like its brand or serial number.

**Note**: Logging is still active after a reboot

## View live tracing

- 1. Select the level for live tracing (default is : information)
- 2. Click on "Live Tracing"

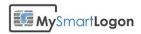

```
Live
Monitoring Active
2013-07-21 16:45:57, CClassFactory:: CClassFactory(120): Creation of the factory
2013-07-21 16:45:57,CEIDProvider::CEIDProvider(8): Creation
2013-07-21 16:45:57,CEIDProvider::CEIDProvider(12): Loaded in C:\Windows\system32\LogonUI.exe
2013-07-21 16:45:57,CEIDProvider::AddRef(17): AddRef 000000A9EFCEB750 (2)
2013-07-21 16:45:57,CEIDProvider::Release(24): Release 000000A9EFCEB750 (1)
2013-07-21 16:45:57, CEIDProvider:: AddRef(17): AddRef 000000A9EFCEB750 (2)
2013-07-21 16:45:57,CEIDProvider::Release(24): Release 000000A9EFCEB750 (1)
2013-07-21 16:45:57,CEIDProvider::AddRef(17): AddRef 000000A9EFCEB750 (2)
2013-07-21 16:45:57,CEIDProvider::Release(24): Release 000000A9EFCEB750 (1)
2013-07-21 16:45:57,CEIDProvider::AddRef(17): AddRef 000000A9EFCEB750 (2) 2013-07-21 16:45:57,CEIDProvider::Release(24): Release 000000A9EFCEB750 (1) 2013-07-21 16:46:01,CEIDProvider::Release(24): Release 000000A9EFCEB750 (0)
2013-07-21 16:46:01,CEIDProvider::~CEIDProvider(29): Deletion
2013-07-21 16:46:01, CClassFactory:: CClassFactory(120): Creation of the factory
2013-07-21 16:46:01, CEIDProvider:: CEIDProvider(8): Creation
2013-07-21 16:46:01,CEIDProvider::CEIDProvider(12) : Loaded in C:\Windows\system32\LogonUI.exe
2013-07-21 16:46:01,CEIDProvider::AddRef(17) : AddRef 0000005DC831BC50 (2) 2013-07-21 16:46:01,CEIDProvider::Release(24) : Release 0000005DC831BC50 (1)
2013-07-21 16:46:01, CEIDProvider:: AddRef(17): AddRef 0000005DC831BC50 (2)
2013-07-21 16:46:01,CEIDProvider::Release(24): Release 0000005DC831BC50 (1)
2013-07-21 16:46:01, CEIDProvider:: AddRef(17): AddRef 0000005DC831BC50 (2)
2013-07-21 16:46:01,CEIDProvider::Release(24): Release 0000005DC831BC50 (1)
2013-07-21 16:46:01,CEIDProvider::AddRef(17): AddRef 0000005DC831BC50 (2)
2013-07-21 16:46:01,CEIDProvider::Release(24): Release 0000005DC831BC50 (1)
2013-07-21 16:46:01,SpAcceptCredentials(33): Enter for account name = DWM-2 type=2
```

If the live trace can't start, you may have not the permission to run ETW (event tracing). This happens in large organization were permissions are restricted. You can run <u>Process Monitor</u> on the tracing process to look for errors.

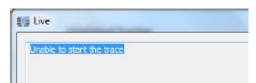

## **Capturing manually the traces**

The logs can be captured manually using ETW tools.

Using a command line:

1) Register the trace provider

logman create trace EIDAuthenticateTrace -p {4AE3C5F9-BB41-41A5-A82B-80EEE8C38C52} -o trace.etl

The registration can be deleted later using the command: logman delete EIDAuthenticateTrace

2) Start the trace provider

logman start EIDAuthenticateTrace

- 3) Do the actions to be traced
- 4) Stop the trace provider to flush the trace file to the disk

logman stop EIDAuthenticateTrace

The etl file produced can be sent to the support.

The trace messages can be extracted from the etl file using the command:

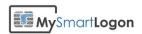

tracerpt trace\_000001.etl -o report.xml

This command produce a xml file which contains the trace in hexadecimal encoding.

In this case 4C00 7300 6100 4100 7000 4300 6100 6C00 ...

#### LsaApCa1...

## How to enable crash dump

On some exceptional circumstance, EIDAuthenticate may crash the Local Security Authority (LSA - lsass.exe).

Click on Enable Crash Dump to create a memory dump on the desktop each time the process Isass.exe crashes. (this program set the right keys in the registry).

**Note**: most crashes are caused by buggy smart card drivers. While this as a few effects on day-to-day program, the LSA is very sensitive to memory problems.

**Note** : a memory dump of the lsass.exe program may contain sensitive information like account names or passwords.

## **Troubleshooting the setup**

You can run the msi tracing procedure:

msiexec /i EIDVirtualpackage.msi /L\*v log.txt